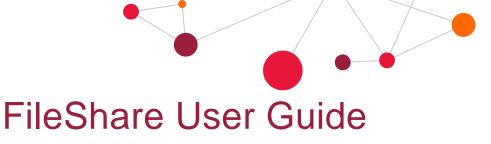

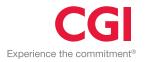

 $\times$ 

## PrimePortal

FileShare is a way to share large files for which version control is not an issue. For example: deliverables and binary installation files.

## FILESHARE MANAGEMENT USING FILEZILLA

FileZilla client is a free open source ftp client that is widely used, we recommend that you use FileZilla.

You can download it from https://filezilla-project.org/

Install and start FileZilla, client version.

Open Site Manager (Ctrl+S) of top result under the File menu.

|--|

| Select entry:                        | General Advanced Transfer Settings Charset                         |
|--------------------------------------|--------------------------------------------------------------------|
|                                      | Protocol: FTP - File Transfer Protocol ~                           |
|                                      | <u>H</u> ost: 10.46.198.175 <u>P</u> ort: 21                       |
|                                      | Encryption: Only use plain FTP (insecure) $\triangle$ $\checkmark$ |
|                                      | Logon Type: Normal ~                                               |
|                                      | User: groupinfra\viklundda                                         |
|                                      | Pass <u>w</u> ord:                                                 |
|                                      | <u>B</u> ackground color: None ~<br>Co <u>m</u> ments:             |
| <u>N</u> ew site New <u>f</u> older  | ∧                                                                  |
| New Book <u>m</u> ark <u>R</u> ename |                                                                    |
| Delete Dupl <u>i</u> cate            | ×                                                                  |
|                                      | Connect OK Cancel                                                  |

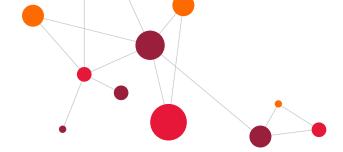

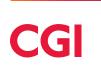

 $\times$ 

In the advanced tab you may configure directory settings.

The directory will be the name of your primeportal.

If your portal is <u>https://demo.primeportal.com</u> the directory will be \demo

| Site I | м   | 30 |   | <b>CL</b> | OF. |
|--------|-----|----|---|-----------|-----|
| JILEI  | ¥ 1 | an | a | чı        |     |
|        |     |    |   | -         |     |

| Select entry:       | General Advanced Transfer Settings Charset                                                                                                    |  |  |  |
|---------------------|----------------------------------------------------------------------------------------------------|--|--|--|
| My Sites            | Server type: Default (Autodetect)   Bypass proxy   Default local directory:   C:\Temp Browse   Default remote directory:   \your-folder   Use synchronized browsing   Directory comparison   Adjust server time, offset by: |  |  |  |
| New site New folder | 0 Hours, 0 Minutes                                                                                                    |  |  |  |
| New Bookmark Rename |                                                                                                    |  |  |  |
| Delete Duplicate    |                                                                                                    |  |  |  |
|                     | Connect OK Cancel                                                                                                    |  |  |  |

Your site is saved and you can now connect to it.

| _          | prime     | portal- | fileshare | le     | :         |      | Pass <u>w</u> ord: |   |
|------------|-----------|---------|-----------|--------|-----------|------|--------------------|---|
| <u>111</u> | •         |         | #         |        | 8 🛛 🗓     | 1, = | Q 🖉 🖉              | 6 |
| File       | Edit      | View    | Transfer  | Server | Bookmarks | Help |                    |   |
| Z          | FileZilla | 3       |           |        |           |      |                    |   |